Tout d'abord il faudra créer son espace client sur le site : **[https://ants.gouv.fr](https://ants.gouv.fr/)** Une fois l'espace client crée, il vous restera plus qu'à suivre les 8 étapes.

#### **ETAPE 1:**

**Se rendre sur son compte ANTS, Cliquez sur « Mon Espace Conducteur »**

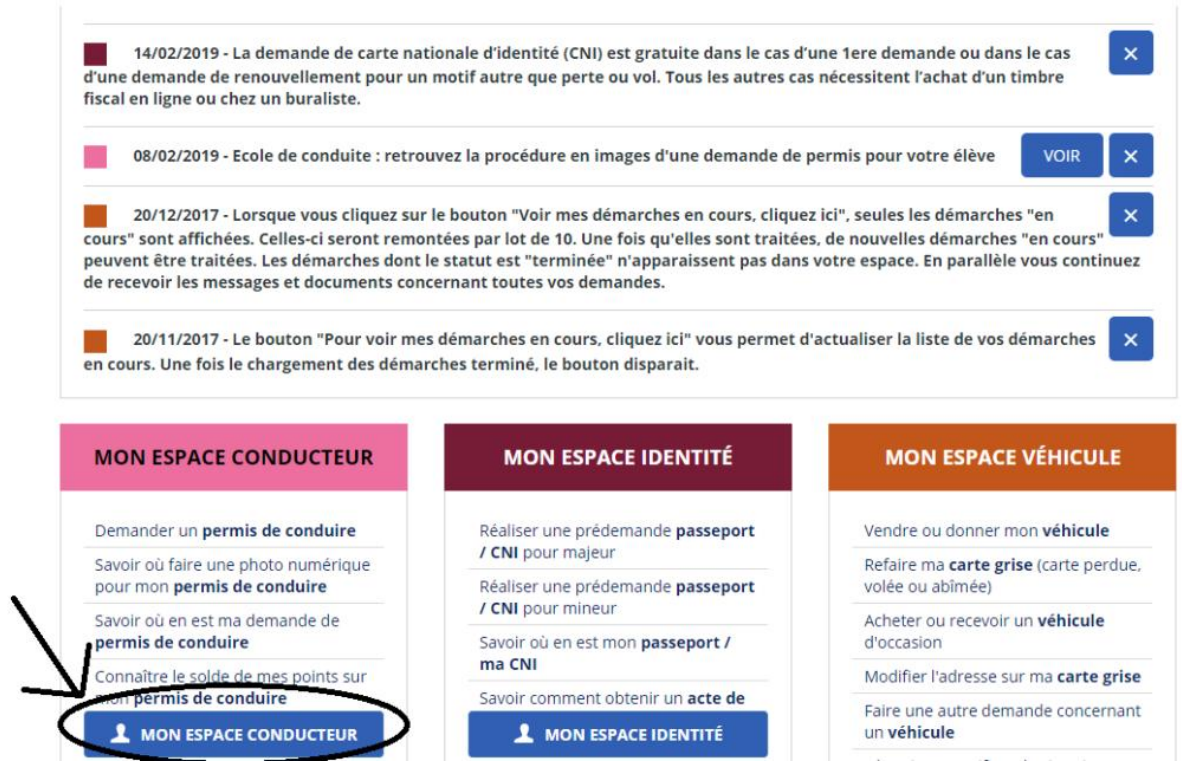

### **Ensuite, Cliquez sur « [Commencer la demande](http://www.autoecolebab.fr/wp-content/uploads/2019/12/Ants-2.png) »**

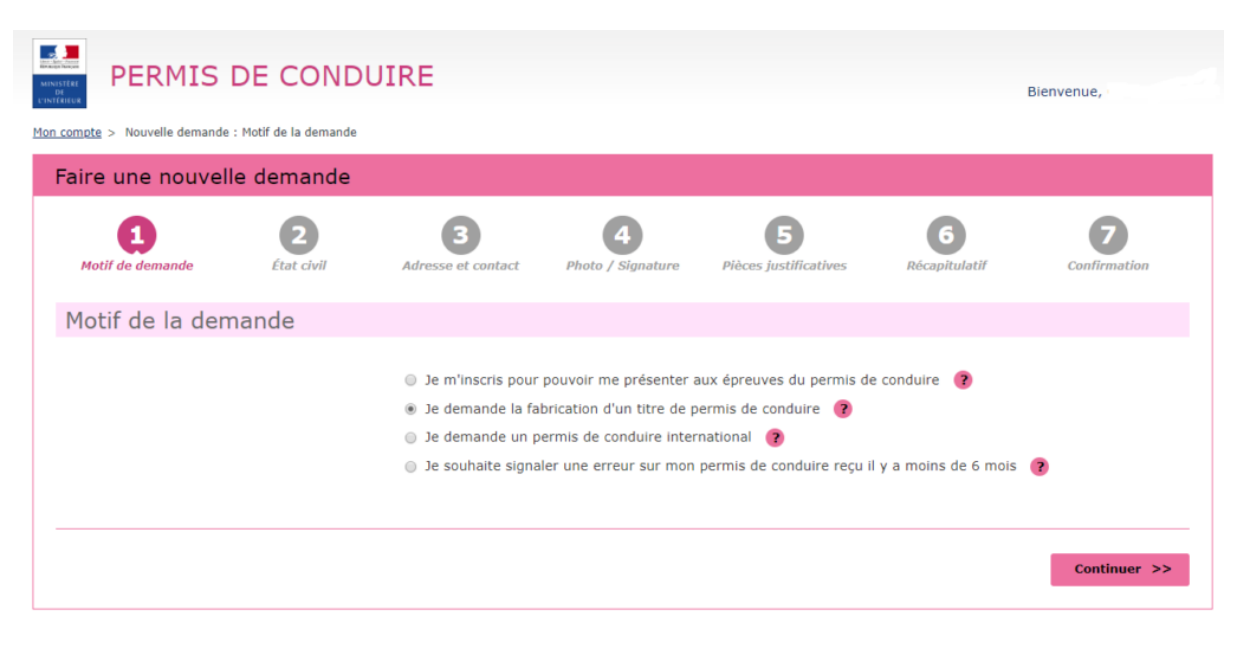

Cochez les éléments ci-dessous

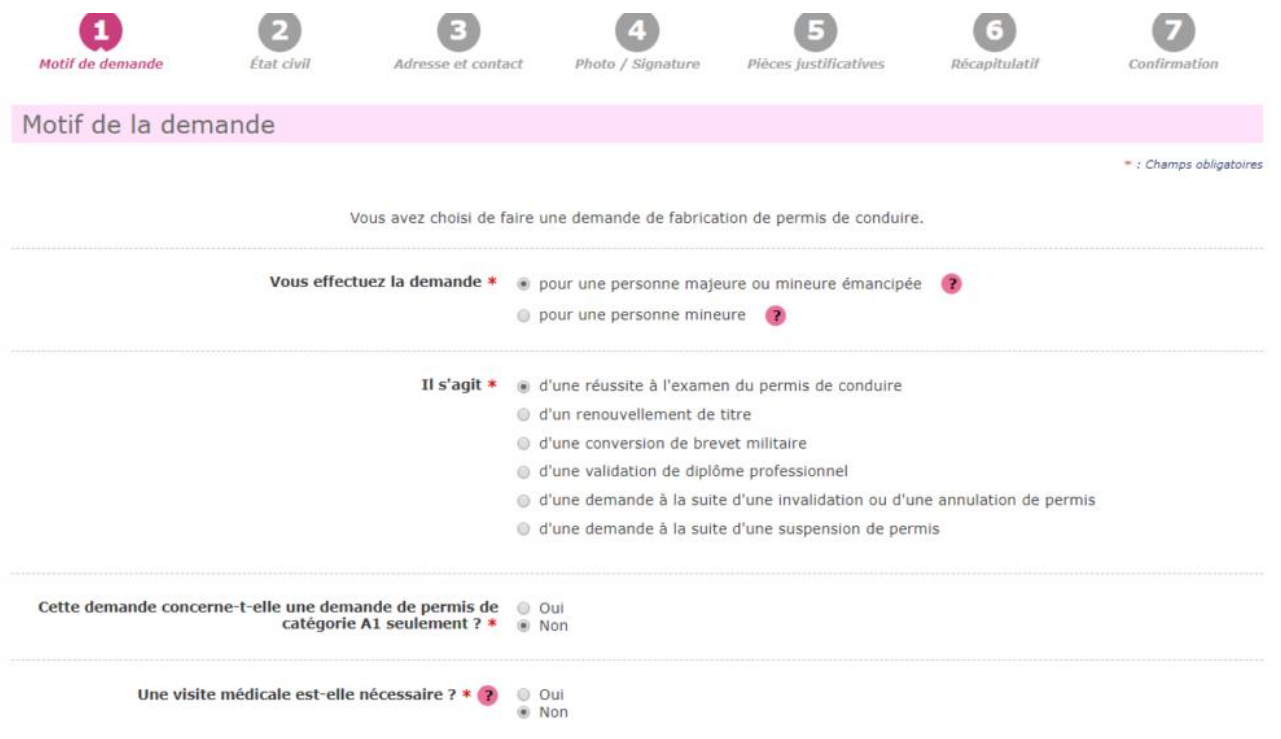

### ETAPE 2 :

### VALIDATION DU MOTIF DE LA DEMANDE

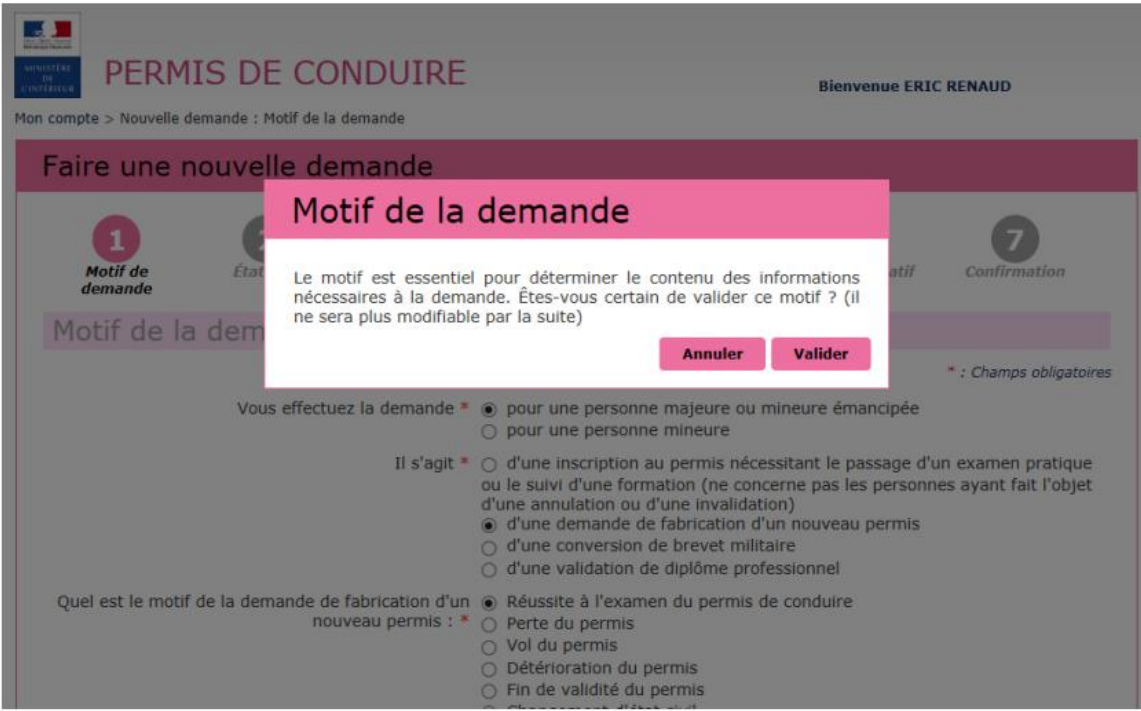

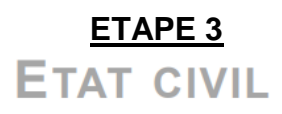

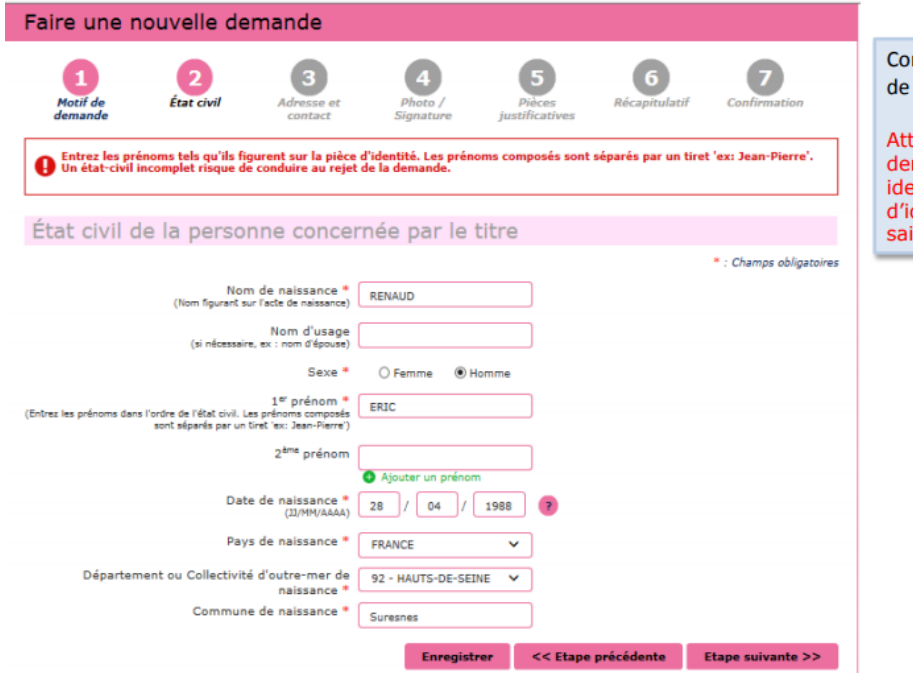

mpléter l'état civil du titulaire du permis conduire.

tention, l'état civil renseigné dans la<br>mande doit être rigoureusement Intique à celui indiqué sur la pièce dentité (tous les prénoms doivent être sis)

\*Ne pas oublier de mettre tous les éléments demandés (Nom de Naissance / Nom d'usage / Tous les prénoms ....)

#### ETAPE 4 :

### **ADRESSE ET CONTACT**

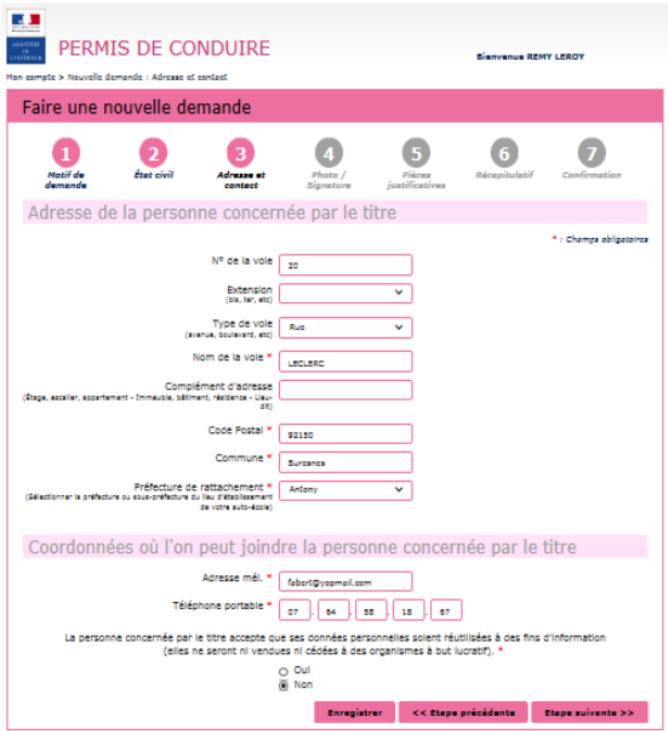

Renseigner l'adresse complète du titulaire du permis de conduire

Compléter les coordonnées afin d'être contacté lorsque le titre sera disponible.

# **ATTENTION, LE NUMÉRO DE** TÉLÉPHONE ET L'ADRESSE MAIL DOIVENT CORRESPONDRE À L'ÉLÈVE MÊME S'IL EST MINEUR !!

#### **ETAPE 5:**

### PHOTO DU PERMIS DE CONDUIRE

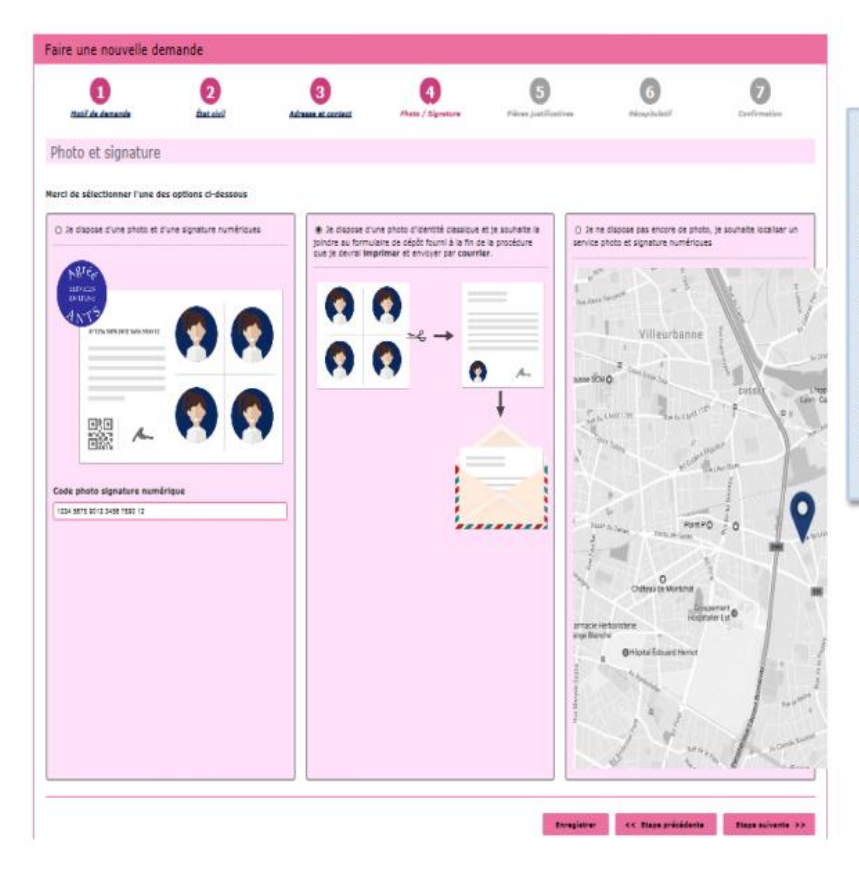

Le permis de conduire nécessite une photo.

Si l'usager dispose d'une photo et signature numérique, renseigner le code dans la colonne à gauche

Si la photo utilisée est une photo papier, cocher la colonne du milieu pour continuer

Si l'usager souhaite rechercher où faire sa photo et signature numérique, cocher la colonne à droite.

#### **ETAPE 6 :**

### **PIÈCES JUSTIFICATIVES**

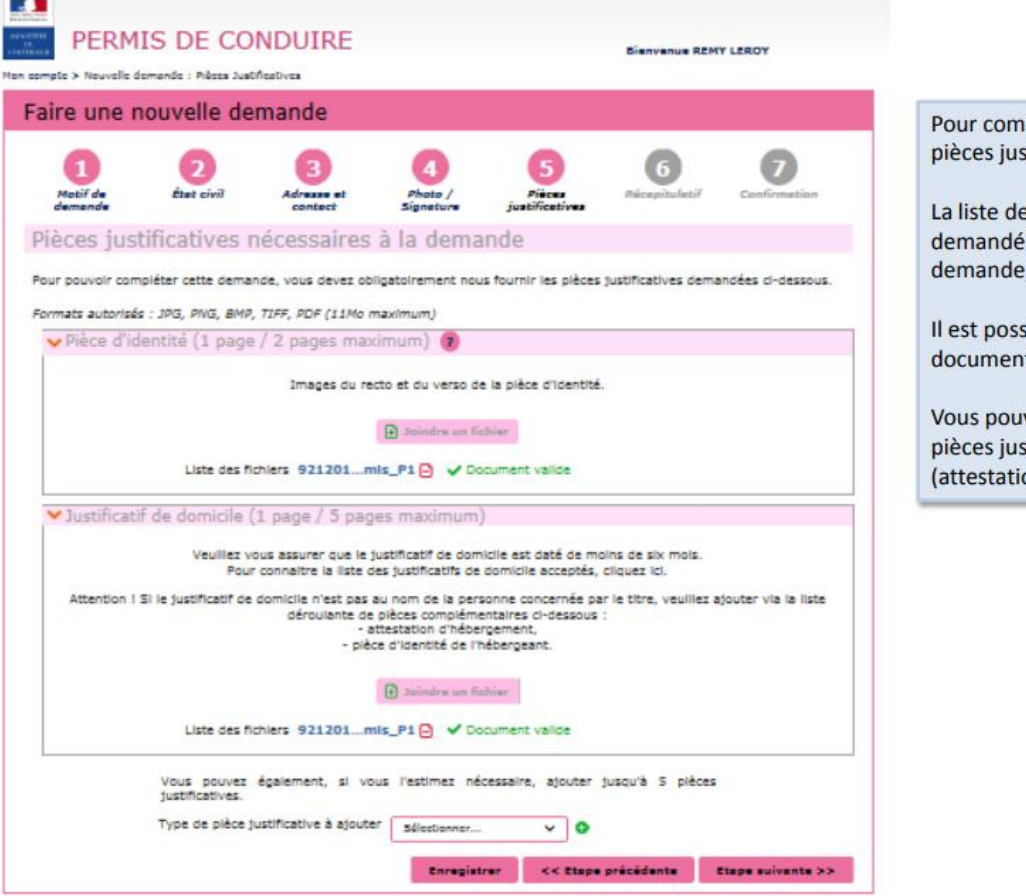

#### pléter la demande, joindre les stificatives.

s pièces justificatives es dépend du motif de la

sible de photographier les ts depuis un smartphone.

vez également ajouter des stificatives supplémentaires on d'hébergement...)

### **IMPORTANT : PIÈCES À FOURNIR DANS LE DOSSIER**

- **Un justificatif d'identité** (carte d'identité nationale, passeport…)
- **Un justificatif de régularité du séjour et de la résidence normale** (Si étranger)
- **Un justificatif de domicile + attestation sur l'honneur + pièce identité de la personne qui héberge (Si hébergeant chez les parents, ami, etc..).**
- **Une photo numérique d'identité** (avec signature numérique) **ou 1 photo classique**
- **Recensement si 16ans minimum** (si Journée de citoyenneté non réalisée) / **ou journée de citoyenneté**
- **Attestation de formation** (AM, A, B96 ou levée 78) (Pour les personnes demandant un permis AM).
- **ASR ou ASSR 2**
- **Livret de Famille** (Au cas ou les noms seraient différents)

#### **Ps:** Si des éléments sont manquants lors de la création du dossier, celui-ci sera rejeté.

#### **ETAPE 7 :**

## RECAPITULATIF DE LA DEMANDE EN LIGNE

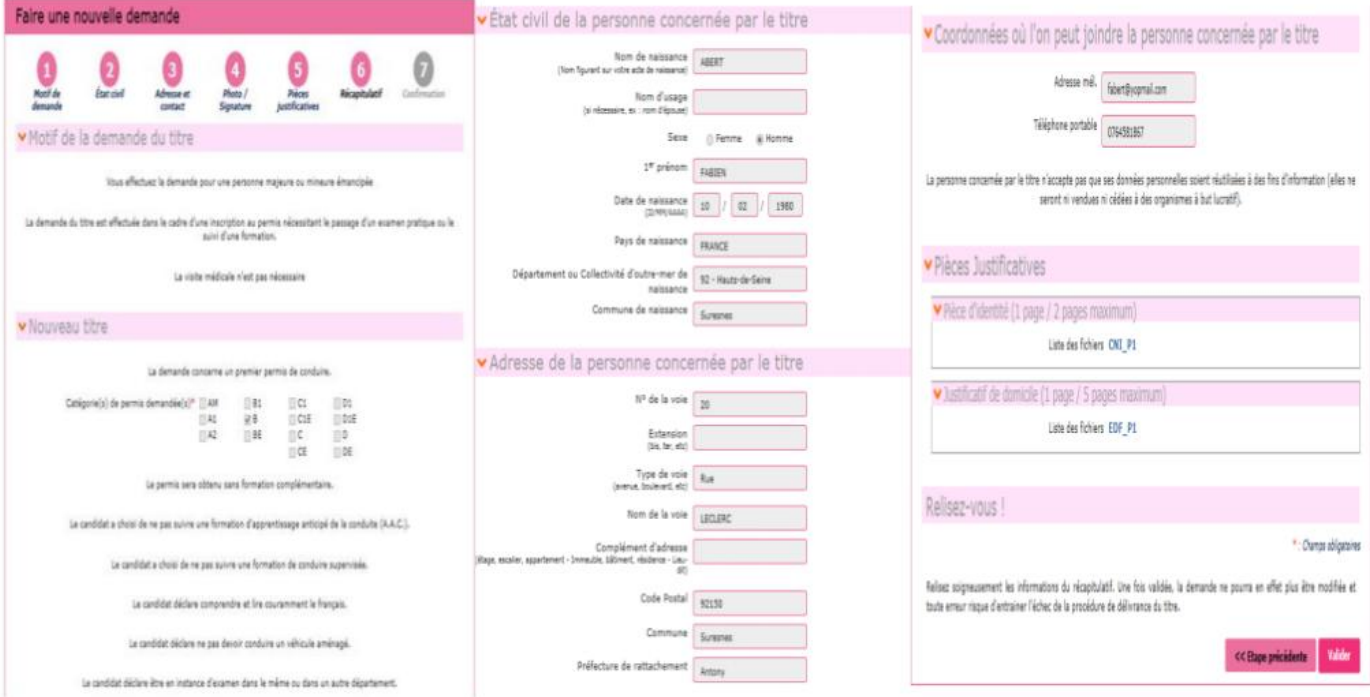

#### **ETAPE 8 :**

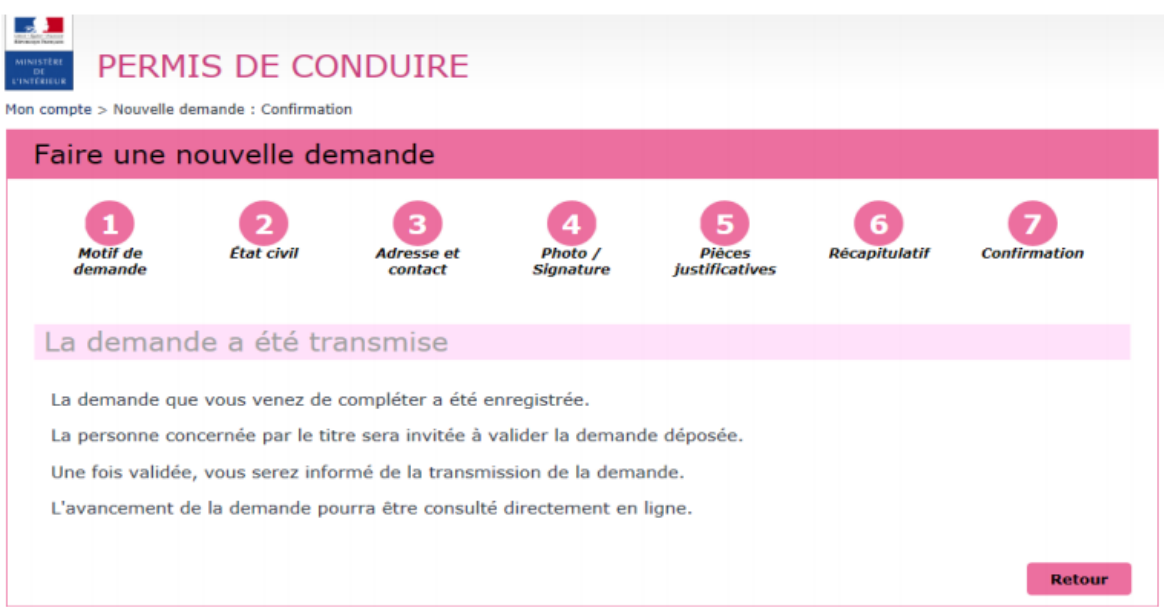

**Ps:** Si à l'étape 5 vous avez choisi d'utiliser des photos classiques, il faudra les envoyer par courrier avec le bordereau téléchargeable à la fin de la demande à l'adresse indiquée.

### **!! Une fois la demande faite, vous n'avez plus qu'à attendre que la poste vous livre votre permis à votre domicile !!**